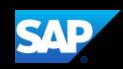

You can use the Mileage Calculator to look up the distance of your trip.

5. Click the Mileage Calculator link.

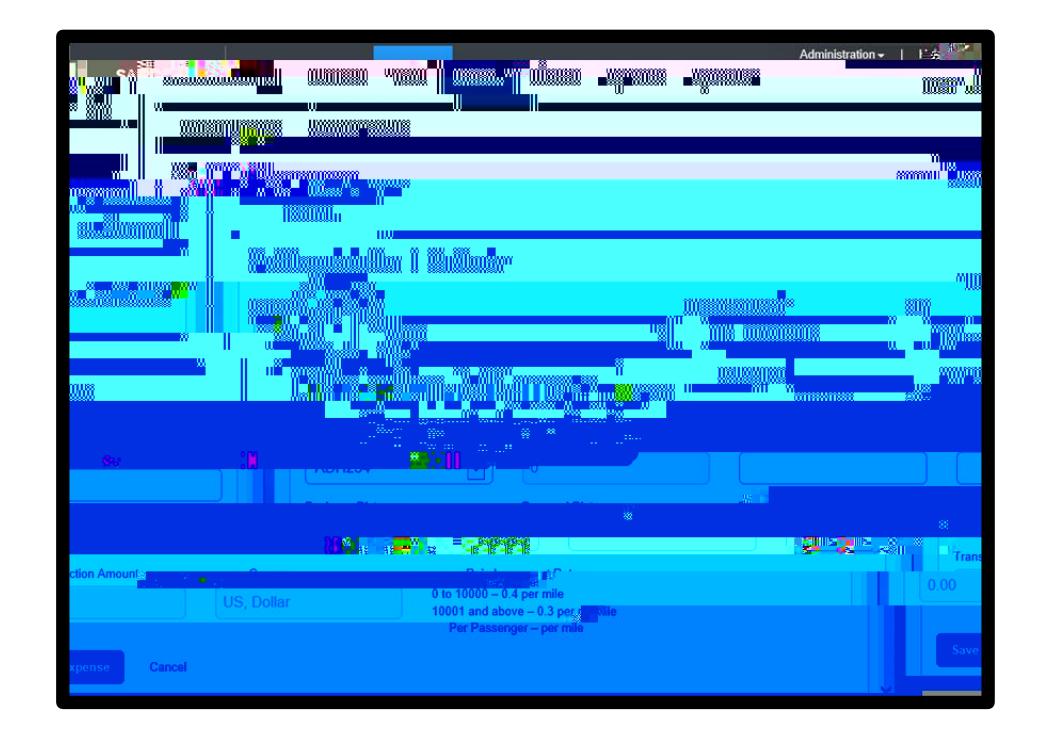

6. Enter the Waypoints for your trip, and Google maps will calculate the route.

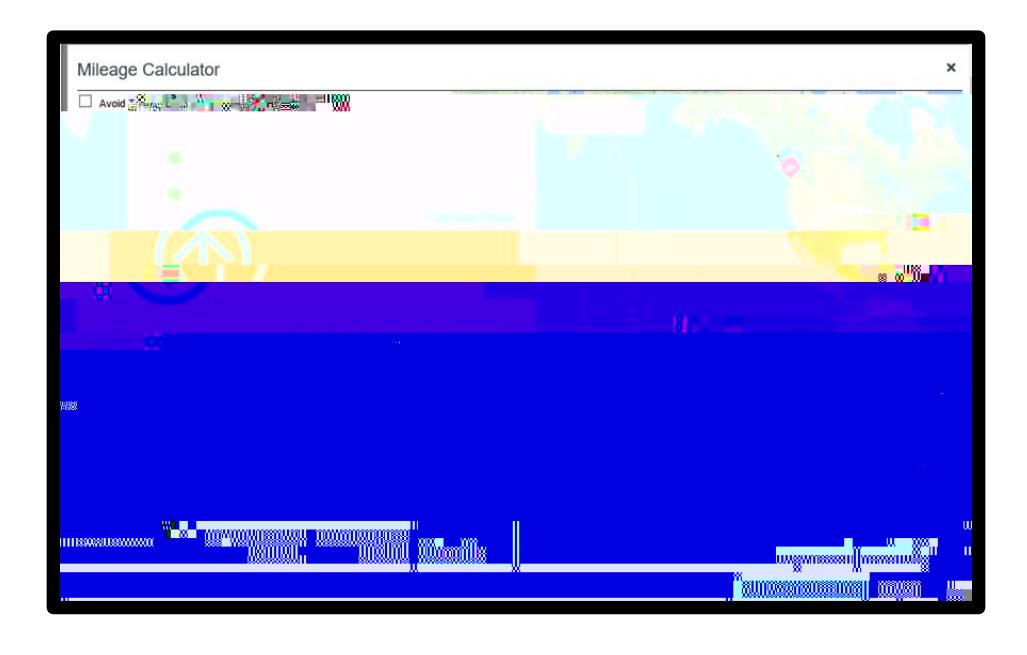

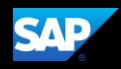

7. Click Calculate Route.

The trip distance is calculated in the TOTAL BUSINESS mileage filed. For most trips, you will also need to calculate your return trip.

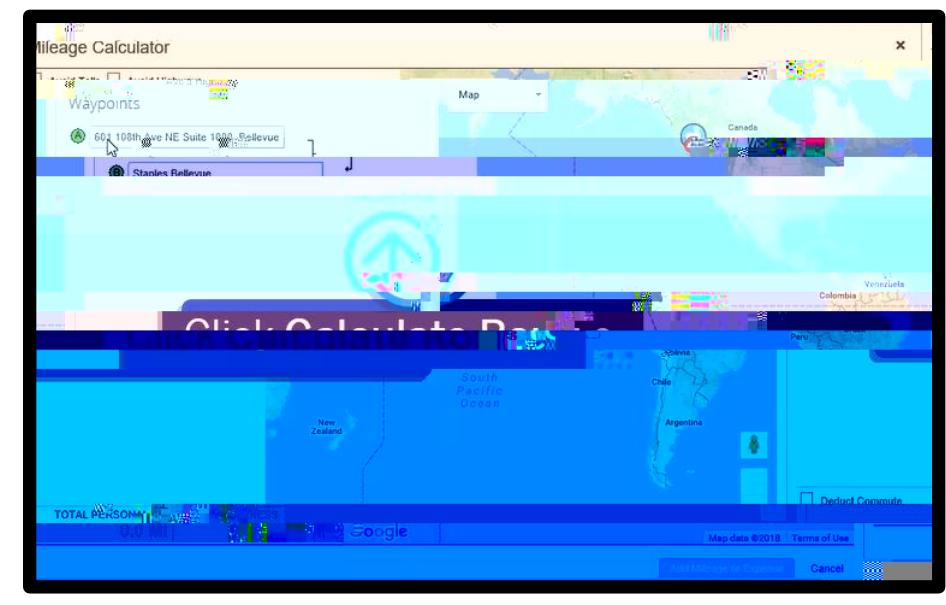

## 8. Click Make Round Trip.

The mileage amount doubles. You can add additional waypoints to your trip as needed.

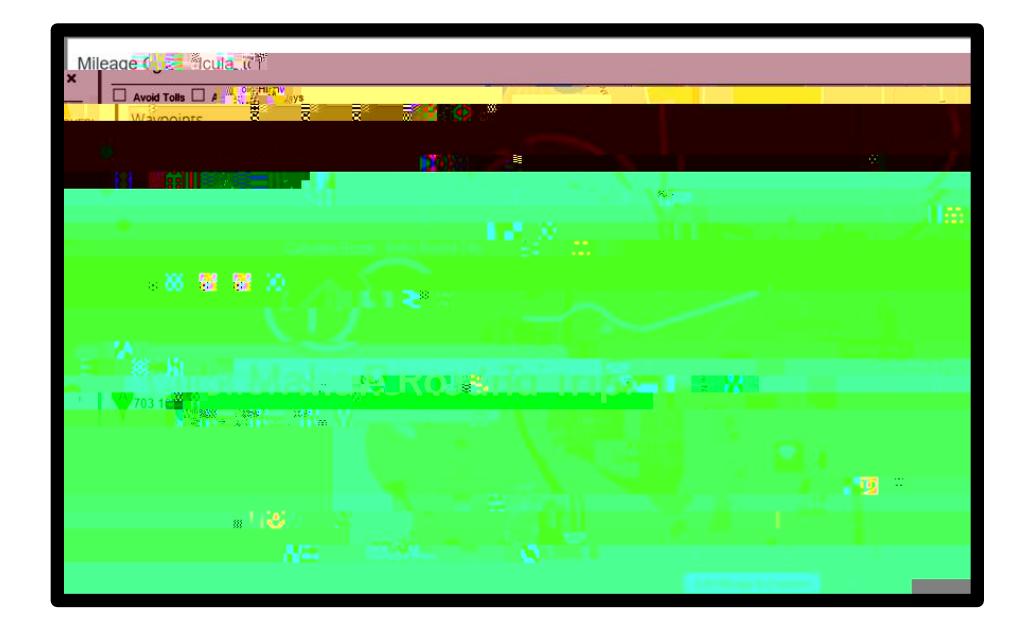

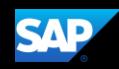

9. Click Add Mileage to Expense.

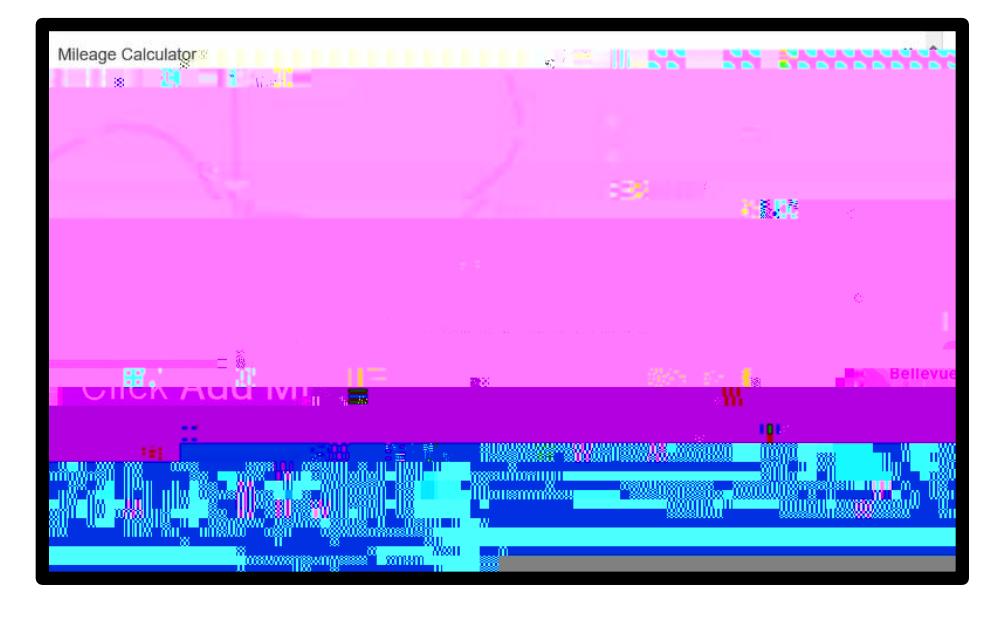

## The Transaction Amount is

calculated. Note that you cannot change this amount, unless you modify the Total Distance or Transaction Date fields.

10. Click Save Expense to add the car mileage expense to your expense report.

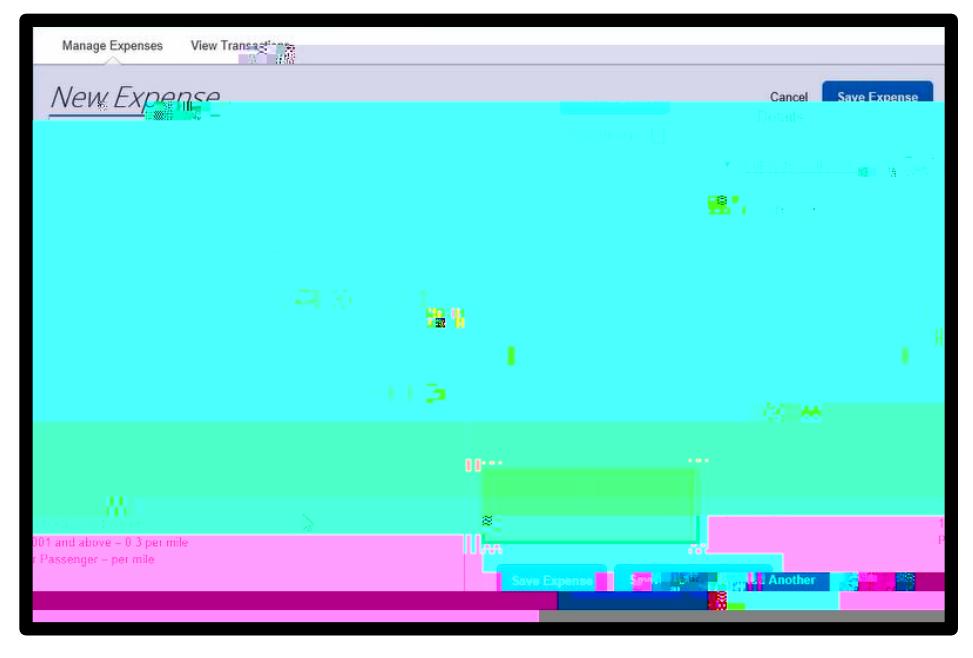